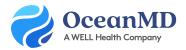

## Flu Shot Clinic | Online Booking

Learn how to setup an Ocean Online Booking schedule to offer vaccinations quickly and easily. Please note, if you would like to develop more complex workflows than the one described here, please complete an <u>Account Review Request</u> to connect with a Practice Consultant.

## First: Create a New Appointment Type

Locate your Appointment Type settings in the Ocean Portal by visiting Online Booking > Settings > Appointment Types. Click Add Appointment Type and apply the settings shownd below:

| Label                | Duration | Location | Medium    | EMR Appointment Type* |
|----------------------|----------|----------|-----------|-----------------------|
| Flu Shot Appointment | 5        | On Site  | In Person | Flu Shot              |

\*We recommend enabling EMR Appointment Type Mapping, so that you can leverage <u>Appointment Type Restrictions</u>.

## Next: Create a New Provider Schedule

We recommend creating a "Flu Shot" provider schedule in the EMR. Please see the Provider Configuration recommendations below:

| Patient Friendly Schedule Name | Flu Shot Clinic              |
|--------------------------------|------------------------------|
| EMR Time Slot Interval         | 5 minutes                    |
| Appointment Types              | Flu Shot (see details above) |

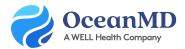

| Appointment Type Restrictions | Maximum of X a day (for example, you can limit this according to number of vaccines typically available)                                            |
|-------------------------------|----------------------------------------------------------------------------------------------------|
| Provider Restrictions         | All Patients                                                                                                    |
| Day/Time Restrictions         | Set recurring times in the vaccination schedule that<br>aren't available for online booking, such as evenings<br>or weekends.                       |
| Booking Window                | <ul> <li>Prevent Bookings less than 1 hour from the time of booking</li> <li>Prevent Bookings more than 14 days from the time of booking</li> </ul> |
| Booking Form                  | Online Booking – Flu Shot Clinic                                                                                                    |
| Post Booking Form             | N/A                                                                                                    |

## Finally: Create a New Booking Link

The Flu Shot appointment link can be shared directly with patients and included on your website if you have one. The link name should be simple, like: **[Clinic / Provider Name] Flu Shots**. You can also include an introductory message with instructions, such as: *Please ensure that you select a date/time where you can remain at the clinic for 15 minutes following your appointment*.